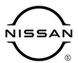

# TECHNICAL SERVICE BULLETIN

| Classification: | Reference: | Date:        |  |
|-----------------|------------|--------------|--|
| AN21-024A       | NTB21-119A | May 19, 2022 |  |

## **INFOTAINMENT SYSTEM REBOOTS EVERY 4-5 MINUTES**

This bulletin has been amended. See AMENDMENT HISTORY on the last page.

Please discard previous versions of this bulletin.

**APPLIED VEHICLES:** 2022 Frontier (D41)

2021-2022 Rogue (T33)

**APPLIED GRADES:** Frontier – PRO-X and PRO-4X

Rogue – SV

**NOTE:** This bulletin applies only to vehicles that are, or were, part of a rental fleet

#### IF YOU CONFIRM

The infotainment system reboots (restarts) every 4 to 5 minutes,

#### **AND**

The vehicle is, or was, part of a rental fleet.

**EXAMPLE:** Enterprise, Avis, etc.

#### **ACTION**

Follow the **SERVICE PROCEDURE** in this bulletin to update the AV control unit.

**IMPORTANT:** The purpose of **ACTION** (above) is to give you a quick idea of the work you will be performing. You MUST closely follow the entire **SERVICE PROCEDURE** as it contains information that is essential to successfully completing this repair.

Nissan Bulletins are intended for use by qualified technicians, not 'do-it-yourselfers'. Qualified technicians are properly trained individuals who have the equipment, tools, safety instruction, and know-how to do a job properly and safely. **NOTE:** If you believe that a described condition may apply to a particular vehicle, DO NOT assume that it does. See your Nissan dealer to determine if this applies to your vehicle.

## **REQUIRED SPECIAL TOOL**

- One of the special tool USB drive J-52727-1 was previously shipped to each dealer and should already be available (Figure 1).
- Do not use any other USB drive to perform the procedure in this bulletin.
- Additional USB drives may be purchased from Tech•Mate: nissantechmate.com or 1-800-662-2001.

**HINT:** The update-software <u>must be</u> the only file on the USB drive.

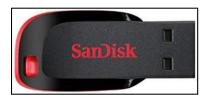

Figure 1

#### SERVICE PROCEDURE

## **Update the AV Control Unit**

## **IMPORTANT:** Before starting, make sure:

- ASIST is connected to the internet.
- ASIST has been synchronized (updated) to the current date.
- 1. Insert special tool USB drive J-52727-1 into the CONSULT PC.
  - If the infotainment software has already been downloaded onto special tool USB drive J-52727-1 from a prior service procedure, skip to step 10 on page 5.

#### HINT:

- Special tool USB drive J-52727-1 is the only USB drive approved for use with this procedure.
- The update-software is estimated to take 4 hours to download to the USB drive.
- The update-software <u>must be</u> the only file on the USB drive.
- Open ASIST.
- 3. Select Specialty Tools, and then select Infotainment Software Updates.

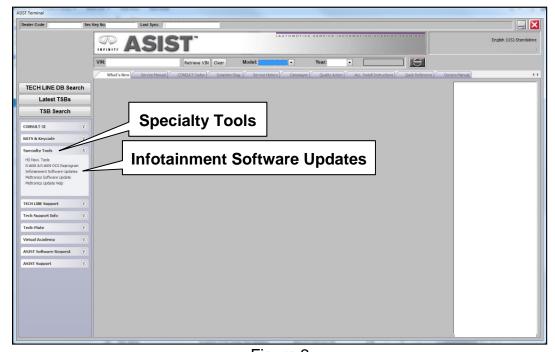

Figure 2

- 4. Select the check box next to infotainment update-software "IVI4619" (Figure 3).
- 5. Use the drop-down menu and select the location of the USB drive that was inserted in step 1 on page 3.

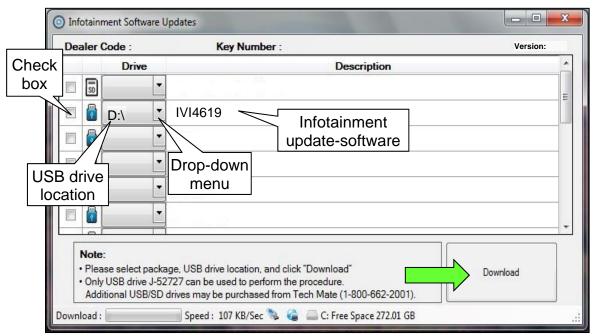

Figure 3

6. Select **Download**, and then wait for the download to complete.

#### HINT:

- The update-software is estimated to take 4 hours to download to the USB drive.
- If, while attempting to download the software to the CONSULT PC, you receive the message shown in Figure 4:
  - a. First attempt to clear space on the CONSULT PC hard drive.
  - b. If space cannot be cleared and a second CONSULT PC is available with space, use it and start over from step 1 on page 3.

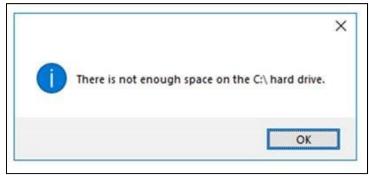

Figure 4

#### Select OK.

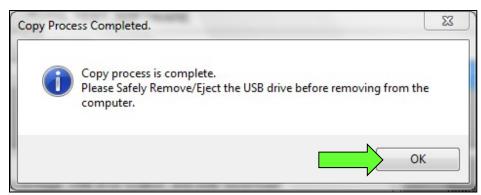

Figure 5

- 8. Once the transfer is complete, safely remove the USB drive from the CONSULT PC.
  - a. From the PC toolbar, select the **Safely Remove Hardware** icon.
    - o The icon is on the toolbar, or can be found after selecting the arrow.
  - b. Select the USB drive to be removed, and then remove the USB drive from the CONSULT PC.

#### NOTICE

Follow the steps to safely remove the USB drive. If not followed, the USB drive may corrupt the infotainment update-software.

 If you are not familiar with the process of safe USB drive removal, ask for assistance at your dealer.

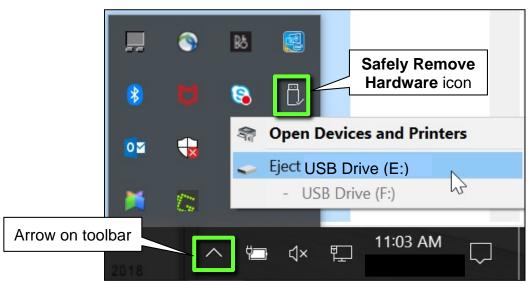

Figure 6

- 9. Close all ASIST Infotainment Software Update screens.
- 10. Set the parking brake.
- 11. Start the engine, and then wait 60 seconds for the system to load.

**HINT:** The engine needs to idle for the duration of the update to retain battery charge.

- 12. Insert the USB drive with the infotainment update-software into the vehicle's <u>USB</u> media port (Figure 7).
  - <u>Do not remove</u> the USB drive during the update to the vehicle until instructed to.

**HINT:** Charging ports are marked in the vehicle with a "lightning bolt" symbol.

## NOTICE

<u>Do not insert the USB drive into a charging port</u>. If used, the update-software and/or USB drive may become damaged. Only insert the USB drive in a USB media port.

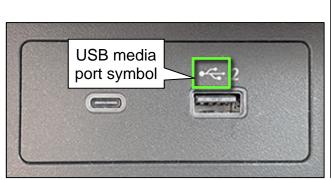

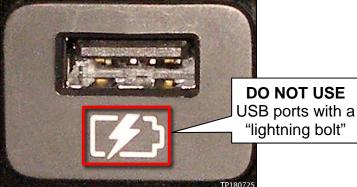

Figure 7 Figure 8

13. Wait approximately 10-30 seconds for the screen in Figure 9 to appear.

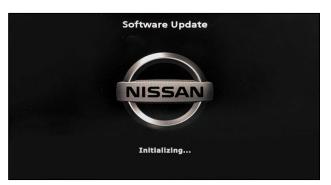

Figure 9

 The screen in Figure 10 may briefly appear. <u>Do not</u> remove the USB drive. The audio system will detect the USB drive and continue the update.

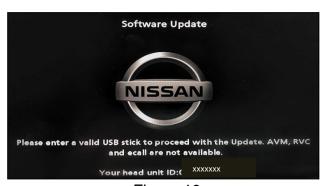

Figure 10

- 14. Wait for the update to complete.
  - Follow the on-screen instructions while waiting.

**HINT:** The update may take 15-25 minutes.

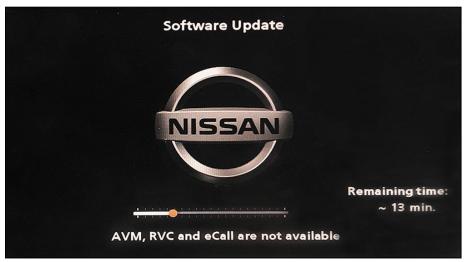

Figure 11

15. Once the update is complete (Figure 12), remove the USB drive; the system will reboot (restart).

**HINT:** The system will not reboot until the USB drive is removed.

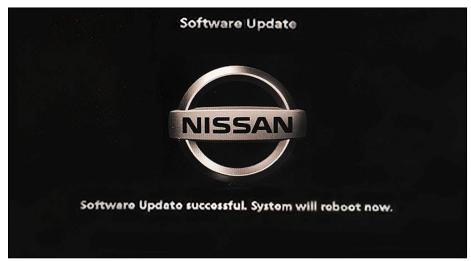

Figure 12

### NOTICE

Steps 16-25 must be completed. If they are not completed, the update may become corrupted.

- 16. Allow the reboot to complete (approximately 30 seconds).
  - The Nissan logo will be displayed during the reboot.
- 17. Turn the ignition OFF.

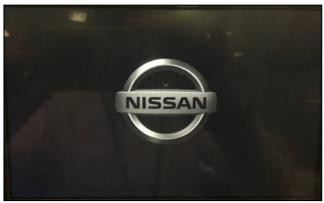

Figure 13

### The steps below will fully reboot the infotainment system twice.

- 18. Open and close the driver door, and then ensure that all doors are closed.
- 19. Lock the doors.
- 20. Wait 5 minutes.

### NOTICE

Ensure that all doors remain closed during the 5-minute wait period. If a door is opened during the 5-minute wait period, the update may not complete and the AV control unit may become inoperable.

21. Unlock the doors.

**HINT:** The engine does not need to be running for the next steps.

- 22. Turn the ignition ON (engine OFF) and wait for the Nissan logo to appear (Figure 13).
  - If the Nissan logo does not appear (this might take up to 30 seconds), start over from step 17.
- 23. After the Nissan logo appears, wait about 1 minute.
  - The MENU (Home) screen in Figure 14 will be displayed.
- 24. Turn the ignition OFF.

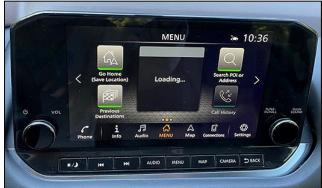

Figure 14

25. Repeat steps 18-24 one more time (for a total of two times) to complete the update.

## **CLAIMS INFORMATION**

# Submit a Primary Operation (PO) type line claim using the following claims coding:

| DESCRIPTION             | OP CODE | SYM | DIA | FRT |
|-------------------------|---------|-----|-----|-----|
| Perform Software Update | RX5AAA  | ZE  | 32  | 0.3 |

## **AMENDMENT HISTORY**

| PUBLISHED DATE    | REFERENCE  | DESCRIPTION                                                     |
|-------------------|------------|-----------------------------------------------------------------|
| December 20, 2021 | NTB21-119  | Original bulletin published                                     |
| May 19, 2022      | NTB21-119A | APPLIED VEHICLES, APPLIED GRADES, step 6b, and Figure 7 revised |